# **hp Integrity rx4640 SCSI Upgrade Guide**

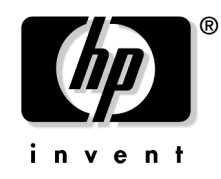

**Manufacturing Part Number: A9740-96001 October 2003**

U.S.A. © Copyright 2003 Hewlett-Packard Development Company, L.P..

# **Legal Notices**

The information in this document is subject to change without notice.

*Hewlett-Packard makes no warranty of any kind with regard to this manual, including, but not limited to, the implied warranties of merchantability and fitness for a particular purpose.* Hewlett-Packard shall not be held liable for errors contained herein or direct, indirect, special, incidental or consequential damages in connection with the furnishing, performance, or use of this material.

**Restricted Rights Legend.** Use, duplication or disclosure by the U.S. Government is subject to restrictions as set forth in subparagraph (c) (1) (ii) of the Rights in Technical Data and Computer Software clause at DFARS 252.227-7013 for DOD agencies, and subparagraphs (c) (1) and (c) (2) of the Commercial Computer Software Restricted Rights clause at FAR 52.227-19 for other agencies.

HEWLETT-PACKARD COMPANY 3000 Hanover Street Palo Alto, California 94304 U.S.A.

**Copyright Notices.** ©Copyright 2003 Hewlett-Packard Development Company, L.P.

Acrobat® Reader® is a trademark of Adobe Systems Incorporated in the United States and/or other countries. Intel and Itanium are trademarks or registered trademarks of Intel Corporation or its subsidiaries in the United States and other countries. Linux® is a registered trademark of Linus Torvalds. Torx® is a registered trademark of CamCar/Textron, Inc. UNIX is a registered trademark in the United States of America and other countries, licensed exclusively through X/Open Company Limited. Windows Server™ 2003 operating system is a registered trademark of Microsoft in the U.S. and other countries. WRQ Reflection® is a registered trademark of WRQ, Inc.

Reproduction, adaptation, or translation of this document without prior written permission is prohibited, except as allowed under the copyright laws.

**Related Documents.** The *HP Server Documentation CD-ROM* has been provided with your server. It contains a complete documentation set for the server, including localized versions of key documents. Included on the CD-ROM are the *Site Preparation* and *Operations and Maintenance* guides, which contain in-depth troubleshooting, installation, and repair information.

The CD will autorun when you insert it into a Windows workstation, or, point your browser at the index.htm file located under the **Start** directory of the CD. All users, including Unix/Linux, can access a complete manual set by viewing the directory **manuals**. The manuals are in Acrobat Reader (pdf) format.

In addition, the latest versions of all these documents, and any product updates to these documents, are posted under the appropriate server at http://docs.hp.com[.](http://docs.hp.com)

### **Contents**

### **[1. About This Document](#page-6-0)**

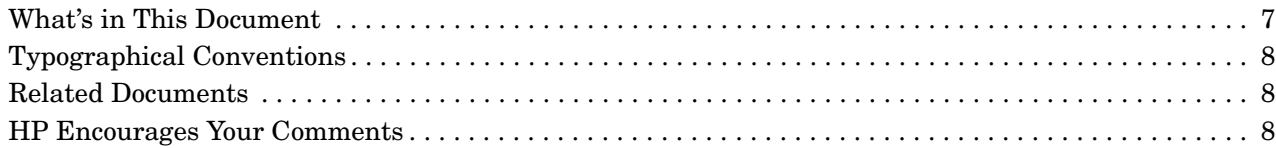

### **[2. Converting SCSI Configuration from Simplex to Duplex](#page-8-0)**

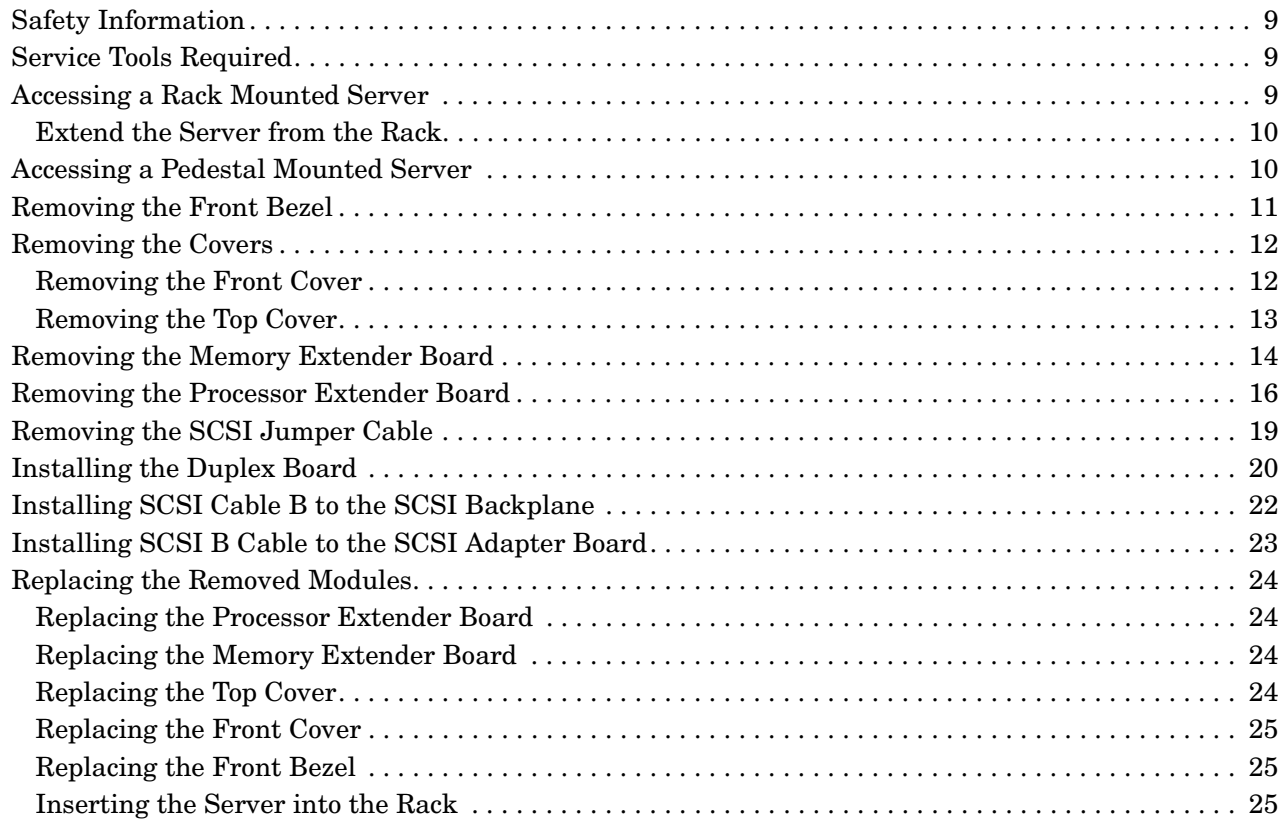

## **Contents**

## **Figures**

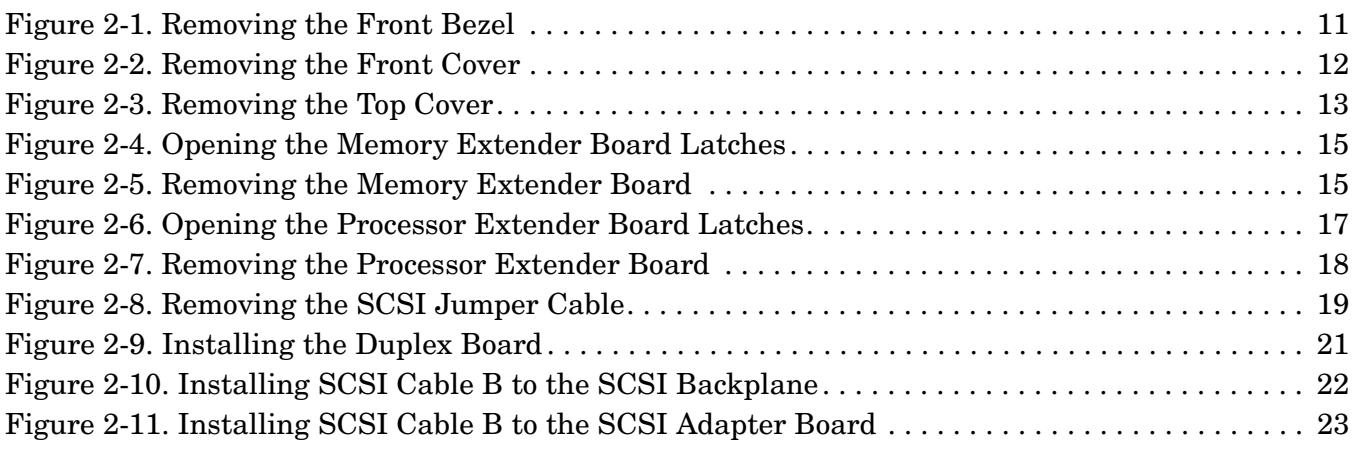

# **Figures**

# <span id="page-6-0"></span>**1 About This Document**

This document describes how to convert your hp Integrity rx4640 server from SCSI simplex to SCSI duplex.

The document printing date and part number indicate the document's current edition. The printing date will change when a new edition is printed. Minor changes may be made at reprint without changing the printing date. The document part number will change when extensive changes are made.

Document updates may be issued between editions to correct errors or document product changes. To ensure that you receive the updated or new editions, you should subscribe to the appropriate product support service. See your HP sales representative for details.

The latest version of this document can be found online at http://docs.hp.com[.](http://docs.hp.com)

### <span id="page-6-1"></span>**What's in This Document**

The *hp Integrity rx4640 SCSI Upgrade Guide* contains these chapters:

• **[Chapter 2, "Converting SCSI Configuration from Simplex to Duplex."](#page-8-0)** Use this chapter to learn how to convert your hp Integrity rx4640 from SCSI simplex to SCSI duplex.

### <span id="page-7-0"></span>**Typographical Conventions**

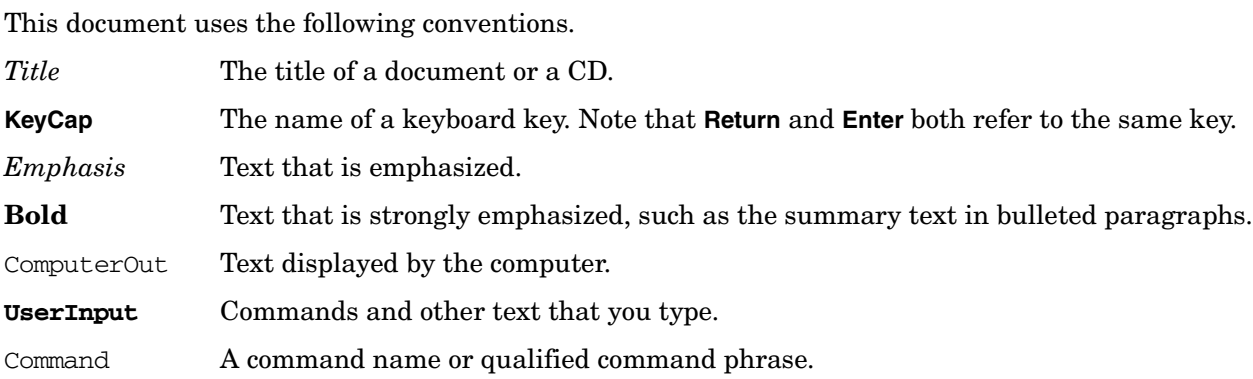

### <span id="page-7-1"></span>**Related Documents**

The *HP Server Documentation CD-ROM* has been provided with your server. It contains a complete documentation set for the server, including localized versions of key documents. Included on the CD-ROM are the *Site Preparation* and *Operations and Maintenance* guides, which contain in-depth troubleshooting, installation, and repair information.

The CD will autorun when you insert it into a Windows workstation, or, point your browser at the index.htm file located under the **Start** directory of the CD. All users, including Unix/Linux, can access a complete manual set by viewing the directory **manuals**. The manuals are in Acrobat Reader (pdf) format.

In addition, the latest versions of all these documents, and any product updates to these documents, are posted under the appropriate server at http://docs.hp.com[.](http://docs.hp.com)

### <span id="page-7-2"></span>**HP Encourages Your Comments**

HP encourages your comments concerning this document. We are truly committed to providing documentation that meets your needs.

Please send any comments by contacting us at http://docs.hp.com[.](http://docs.hp.com)

Please include document title, manufacturing part number, and any comment, error found, or suggestion for improvement you have concerning this document.

# <span id="page-8-0"></span>**2 Converting SCSI Configuration from Simplex to Duplex**

### <span id="page-8-1"></span>**Safety Information**

Follow the procedures listed below to ensure safe handling of components and to prevent harm to both you and the HP Server:

- Use an antistatic wrist strap and a grounding mat, such as those included in the Electrically Conductive Field Service Grounding Kit (HP 9300-1155).
- Handle accessory boards and components by the edges only. Do not touch any metal-edge connectors or any electrical components on accessory boards.
- Do not wear clothing subject to static charge build-up, such as wool or synthetic materials.

#### **WARNING Hazardous voltages are present inside the HP Server. Always remove AC power from the server and associated assemblies while working inside the unit. Serious injury may result if this warning is not observed.**

### <span id="page-8-2"></span>**Service Tools Required**

Service of this product may require one or more of the following tools:

- Electrically Conductive Field Service Kit (P/N 9300-1155)
- 1/4 inch Flat Blade Screwdriver
- ACX-15 Torx® Screwdriver

### <span id="page-8-3"></span>**Accessing a Rack Mounted Server**

The hp Integrity rx4640 server is designed to be rack mounted. The following procedure explains how to gain access to an hp Integrity rx4640 server that is mounted in an approved rack. For rack installation instructions, review the document titled *hp Integrity rx4640 Server Rack Installation Guide*.

#### **WARNING Ensure that all anti-tip features (front and rear anti-tip feet installed; adequate ballast properly placed, etc.) are employed prior to extending the server.**

#### <span id="page-9-0"></span>**Extend the Server from the Rack**

**NOTE** Ensure that there is enough area (Approximately 1.5 meters [4.5 ft.]) to fully extend the server out the front and work on it.

To extend the server from the rack, perform the following steps:

- **Step 1.** Remove the T-25 screws that fasten the server to the rack.
- **Step 2.** Flip out the two pull handles at either end of the front bezel and slowly pull the unit forward by the handles. The server is fully extended when the rail clips are locked in place. When fully extended, the front and top covers are fully accessible.

### <span id="page-9-1"></span>**Accessing a Pedestal Mounted Server**

The hp Integrity rx4640 server is also designed to be pedestal mounted. It is not necessary to remove the server from the pedestal to gain access to internal components. The front bezel, front cover, and top cover may be removed with the pedestal attached to the HP Server.

#### **WARNING Ensure that the HP Server is properly grounded when performing remove and replace procedures. Use and antistatic wrist strap and grounding mat similar to those found in the HP Electrically Conductive Field Service Kit.**

### <span id="page-10-0"></span>**Removing the Front Bezel**

The server does not have to be turned off to remove the front bezel.

Opening the control panel door provides access to the following components:

- Power switch
- System LEDs

To remove the front bezel, perform the following steps:

**Step 1.** Grasp the front bezel at the outer edges and pull straight out.

**Figure 2-1 Removing the Front Bezel**

<span id="page-10-1"></span>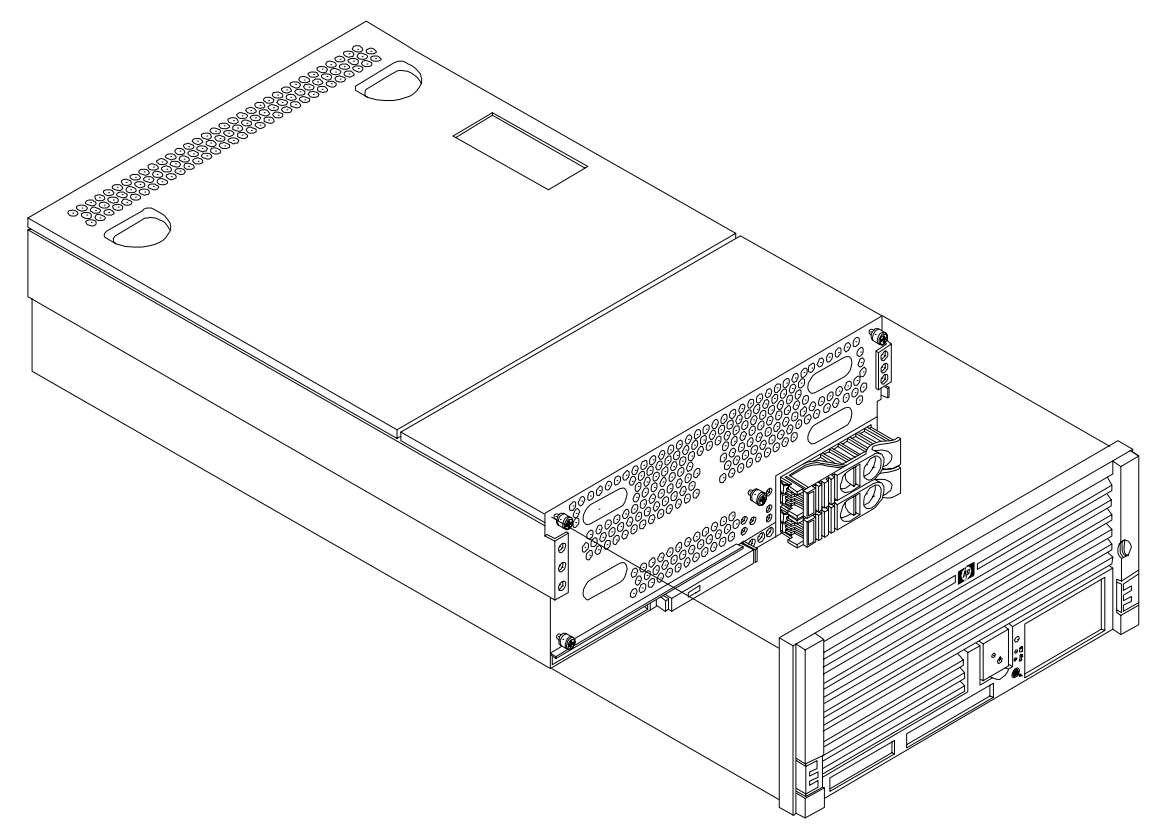

## <span id="page-11-0"></span>**Removing the Covers**

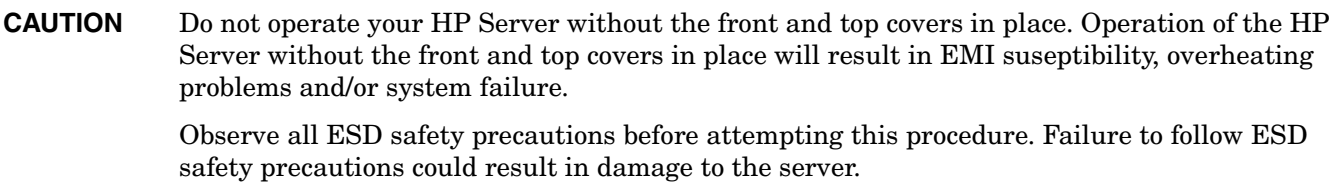

#### <span id="page-11-1"></span>**Removing the Front Cover**

To remove the front cover, perform the following steps:

- **Step 1.** Loosen the four captive thumbscrews that hold the front cover in place.
- **Step 2.** Raise the cover slightly, and pull the cover toward the front of the server to free the tabs from the slots in the center of the chassis.

#### **Figure 2-2 Removing the Front Cover**

<span id="page-11-2"></span>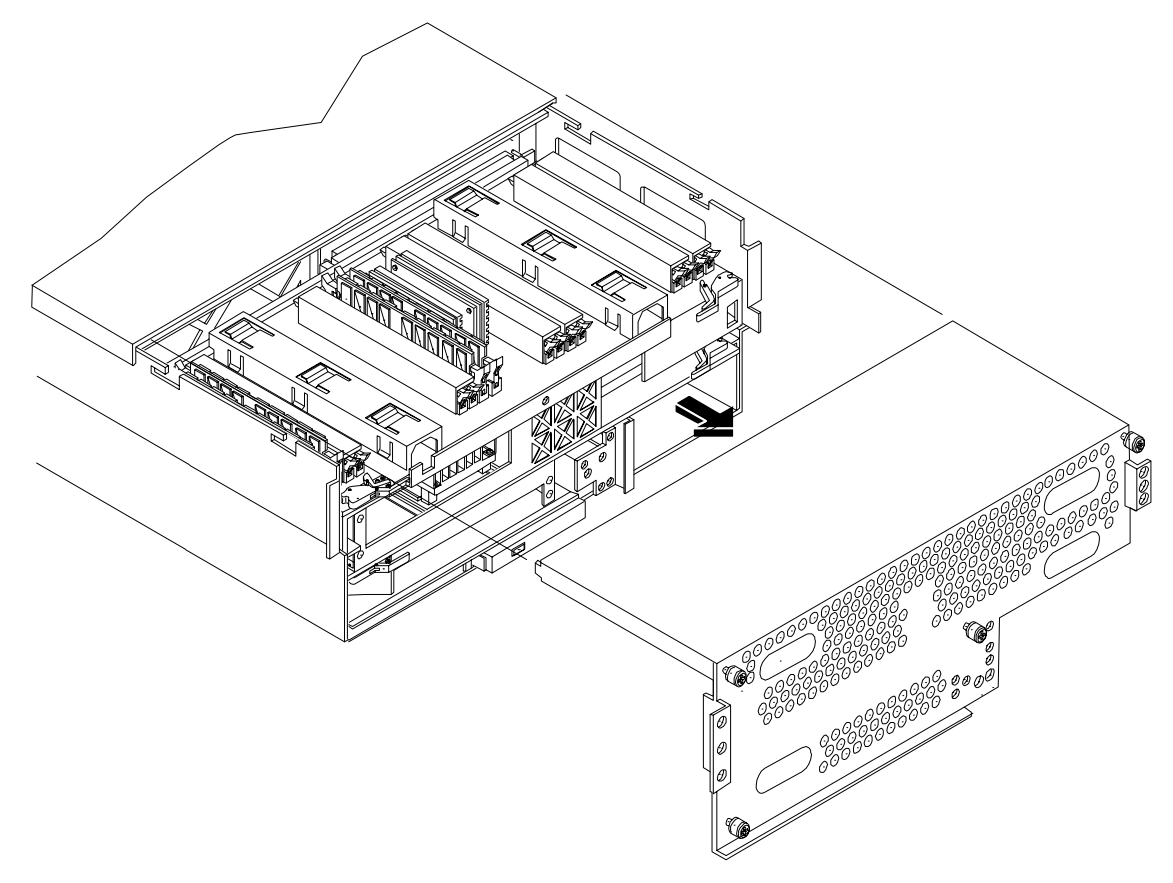

#### <span id="page-12-0"></span>**Removing the Top Cover**

To remove the top cover, perform the following steps:

- **Step 1.** Loosen the two captive thumbscrews that hold the top cover in place.
- **Step 2.** Pull the cover toward the rear of the server to free the tabs from the slots in the center of the chassis and lift it straight up.

**Figure 2-3 Removing the Top Cover**

<span id="page-12-1"></span>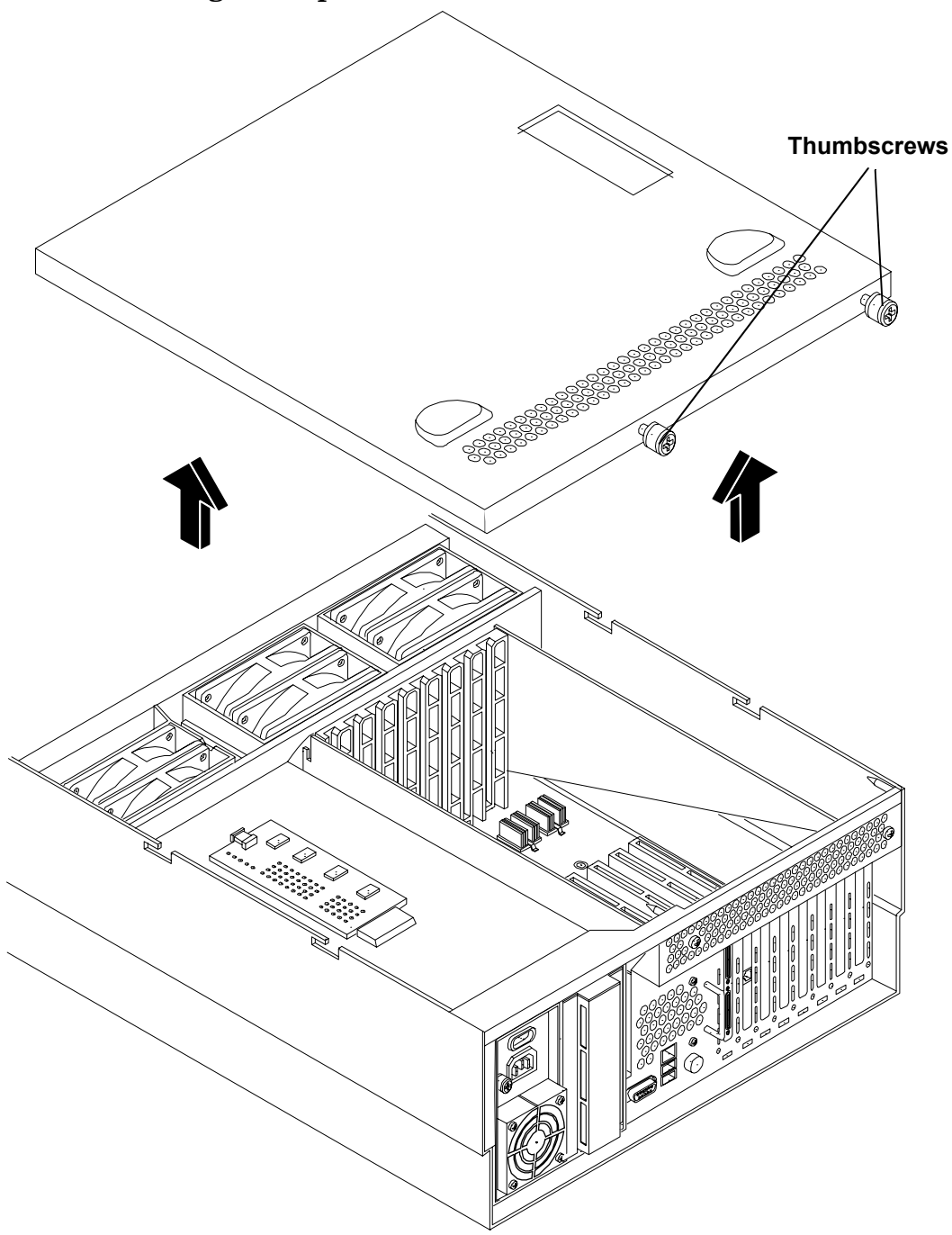

### <span id="page-13-0"></span>**Removing the Memory Extender Board**

The memory extender board is located directly under the top cover of the chassis. The standard memory extender board can hold up to 16 DIMMs. The high capacity memory extender board can hold up to 32 DIMMs.

To remove a memory extender board, perform the following steps:

- **Step 1.** Press each latch on the two extraction levers located on each side of the memory extender board.
- **Step 2.** Pull on the extraction levers to unplug the memory extender board from the socket located on the midplane riser board and remove the memory extender board from the chassis.

<span id="page-14-0"></span>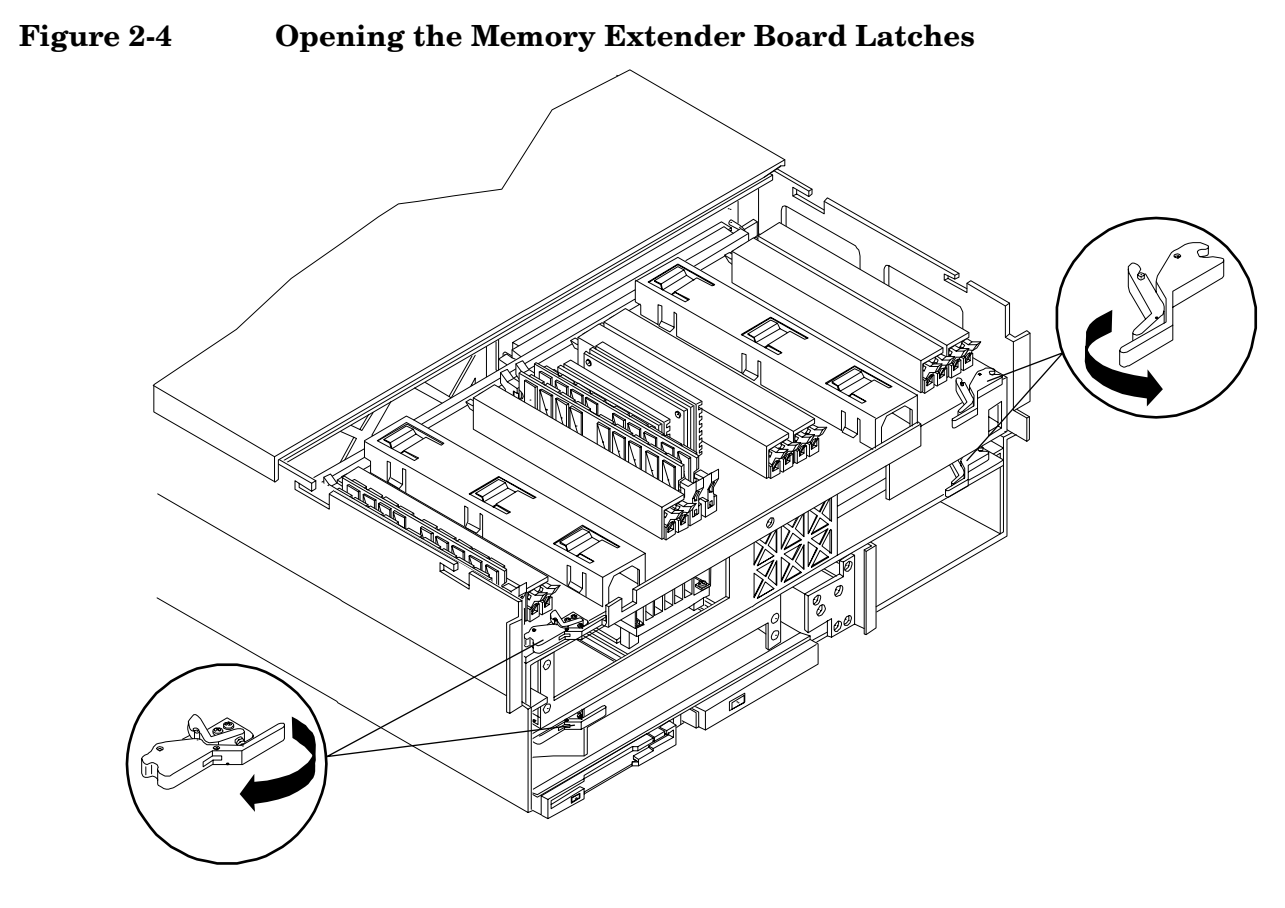

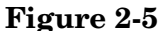

**Figure 2-5 Removing the Memory Extender Board**

<span id="page-14-1"></span>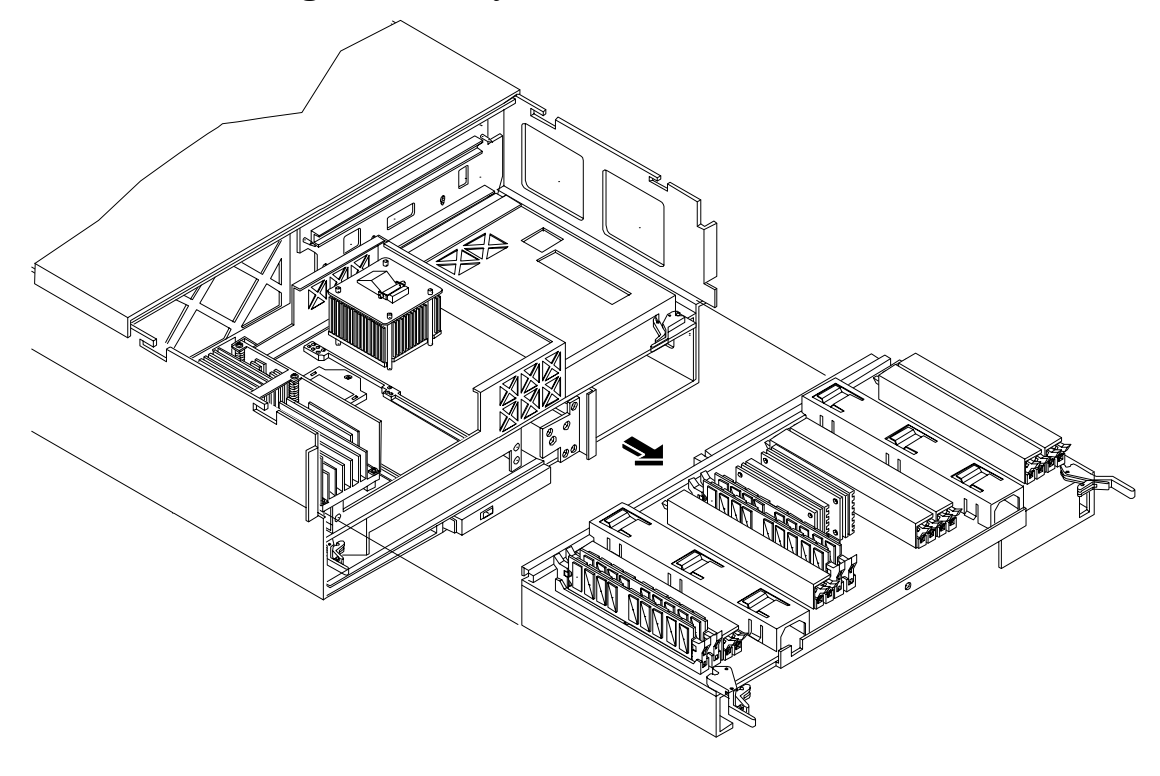

### <span id="page-15-0"></span>**Removing the Processor Extender Board**

The processor extender board is located directly under the memory extender board. The processor extender board can hold between one and four processors.

To remove the processor extender board, perform the following steps:

- **Step 1.** Press the latch on the extraction levers located on each side of the processor extender board.
- **Step 2.** Pull up on the extraction levers to unplug the processor extender board from the socket located on the midplane riser board.

<span id="page-16-0"></span>![](_page_16_Figure_1.jpeg)

![](_page_17_Figure_1.jpeg)

<span id="page-17-0"></span>![](_page_17_Picture_2.jpeg)

### <span id="page-18-0"></span>**Removing the SCSI Jumper Cable**

A SCSI jumper cable bridges the two SCSI connectors on the SCSI backplane when the server is configured for simplex operation. This jumper must be removed in order to install the duplex board and to connect the SCSI B cable.

#### **Figure 2-8 Removing the SCSI Jumper Cable**

<span id="page-18-1"></span>![](_page_18_Picture_4.jpeg)

### <span id="page-19-0"></span>**Installing the Duplex Board**

**NOTE** In simplex mode, both hard disk drives, slot 0 and slot 1, are driven by SCSI channel A. When the duplex board is installed, slot 1 hard disk drive is now driven by SCSI channel B. If HPUX was previously installed and "whole disk vxfs" was not used, the system will no longer boot. Refer to the *HPUX Installation Guide* for further information.

The duplex board is installed in the SCSI connector located nearest to the disk drive cage. The duplex board is shipped with the duplex board bracket attached. When the duplex board is properly installed, the board is secured to the disk drive cage by the duplex board bracket and the SCSI connector of the SCSI backplane. SCSI B cable is connected to the connector at the immediate left of the duplex board.

- **Step 1.** Align the bracket tabs with the slots on the side of the disk drive cage.
- **Step 2.** Press the bracket against the disk drive cage until the bracket locks into place.
- **Step 3.** Align the connector of the duplex board with the connector on the SCSI backplane.

**Step 4.** Press the board connector into the backplane connector.

### **Figure 2-9 Installing the Duplex Board**

<span id="page-20-0"></span>![](_page_20_Picture_3.jpeg)

### <span id="page-21-0"></span>**Installing SCSI Cable B to the SCSI Backplane**

To connect the SCSI cable B to the SCSI backplane, perform the following steps:

- **Step 1.** Release SCSI cable B from its stowed position within the chassis.
- **Step 2.** Plug the SCSI cable B connector into the SCSI connector located on the backplane next to the duplex board installed in the previous step.

#### **Figure 2-10 Installing SCSI Cable B to the SCSI Backplane**

<span id="page-21-1"></span>![](_page_21_Figure_6.jpeg)

### <span id="page-22-0"></span>**Installing SCSI B Cable to the SCSI Adapter Board**

The SCSI duplex configuration is completed by connecting the other end of SCSI cable B to the SCSI B channel of the SCSI Adapter board located in the PCI board section of the server.

- **Step 1.** Release SCSI cable B from its stowed position within the chassis.
- **Step 2.** Plug the SCSI cable B connector into the SCSI B channel connector located at the rear of the board. See Figure 1-12.
- **Step 3.** Place a SCSI port cover over the external SCSI B connector.

#### **Figure 2-11 Installing SCSI Cable B to the SCSI Adapter Board**

<span id="page-22-1"></span>![](_page_22_Picture_7.jpeg)

### <span id="page-23-0"></span>**Replacing the Removed Modules**

To return the server to operational configuration, perform the following steps:

- 1. Replace the processor extender board.
- 2. Replace the memory extender board.
- 3. Replace the front and top covers.
- 4. Replace the front bezel.
- 5. If rack mounted, slide the HP Server back into the rack until it stops.

#### <span id="page-23-1"></span>**Replacing the Processor Extender Board**

To replace the processor extender board, perform the following steps:

- **Step 1.** Ensure the extraction levers are positioned in the outward, unlocked position.
- **Step 2.** Align the processor extender board with the front and rear card guides.
- **Step 3.** Slide the processor extender board down until it begins to seat in the socket located on the system I/O board.
- **Step 4.** Push the extraction levers inward to the locked position in order to fully seat the processor extender board into the socket on the midplane riser board.

#### <span id="page-23-2"></span>**Replacing the Memory Extender Board**

To replace the memory extender board, perform the following steps:

- **Step 1.** Ensure the extraction levers are positioned in the outward, unlocked position.
- **Step 2.** Align the memory extender board with the front and rear chassis guide slots.
- **Step 3.** Slide the memory extender board in until it begins to seat in the socket located on the midplane riser board.
- **Step 4.** Push the extraction levers inward to the locked position in order to plug in the memory extender board into the midplane riser board.

#### <span id="page-23-3"></span>**Replacing the Top Cover**

To replace the top cover, perform the following steps:

- **Step 1.** Align the tabs at the rear of the top cover with the corresponding slots in the chassis and fully seat the tabs into the slots and push forward until it seats.
- **Step 2.** Tighten the two thumbscrews securely.

### <span id="page-24-0"></span>**Replacing the Front Cover**

To replace the front cover, perform the following steps:

- **Step 1.** Align the tabs at the rear of the front cover with the corresponding slots in the chassis and fully seat the tabs into the slots.
- **Step 2.** Tighten the two thumbscrews securely.

#### <span id="page-24-1"></span>**Replacing the Front Bezel**

To replace the front bezel, push the front bezel straight into the chassis until it snaps into place.

#### <span id="page-24-2"></span>**Inserting the Server into the Rack**

To insert the server into the rack, perform the following step:

- **Step 1.** Press the rail clips on either side of the server inward and push the server into the rack until it stops.
- **Step 2.** Replace the T-25 screws that fasten the server to the rack.

Converting SCSI Configuration from Simplex to Duplex **Replacing the Removed Modules**